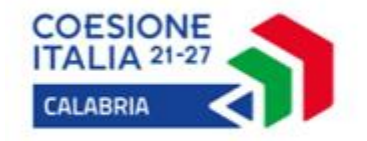

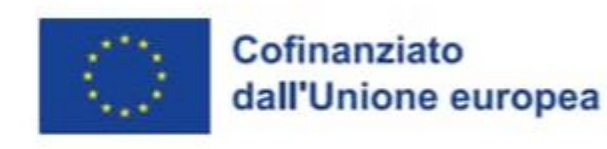

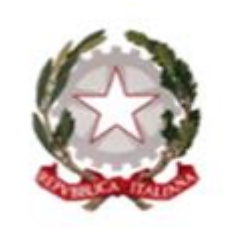

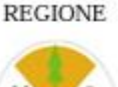

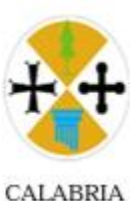

### Programma Regionale CALABRIA FESR FSE+ 2021-2027

# VOUCHER CARO SCUOLA 2023

### **GUIDA ALLA PRESENTAZIONE DELLA DOMANDA ATTRAVERSO LA PIATTAFORMA SCUOL@VVISI**

Dipartimento Istruzione, Formazione e Pari Opportunità Settore Istruzione e Diritto allo Studio

**https://istruzione.regione.calabria.it**

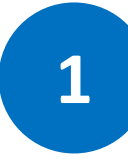

**COESIONE** 

**ITALIA 21-27** CALABRIA

### **1 ACCEDERE AL SERVIZIO**

### **Per accedere al servizio cliccare sul seguente indirizzo:** <https://istruzione.regione.calabria.it/bandi>

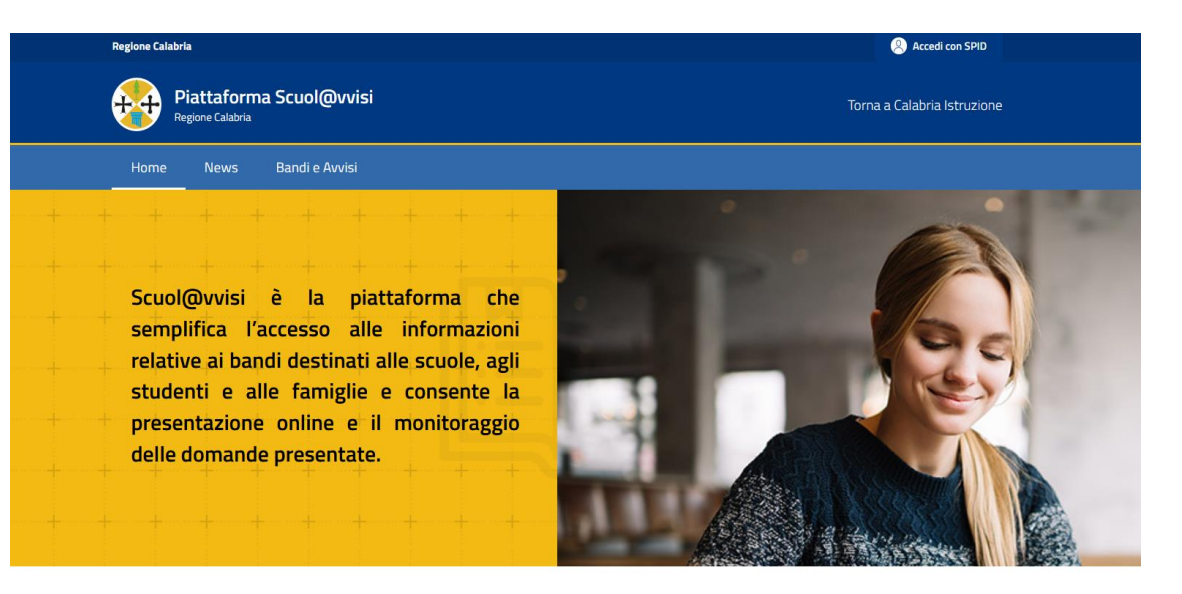

#### Cerca un bando o un avviso

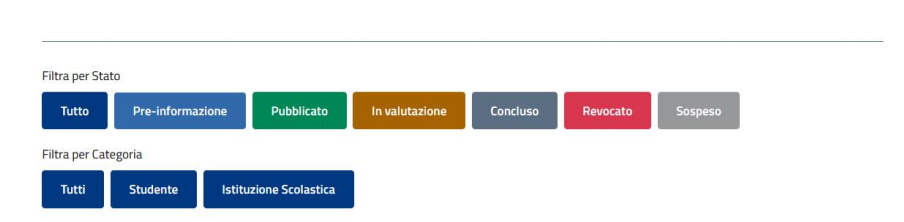

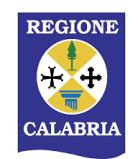

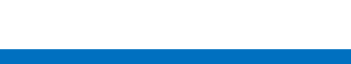

Q

### **2 AUTENTICAZIONE**

**1**

**CALABRL** 

Accedi con SPID

**Cliccare in alto a destra il pulsante Accedi con SPID**

**Si aprirà la pagina di Calabria LOGIN dove bisogna cliccare su:**

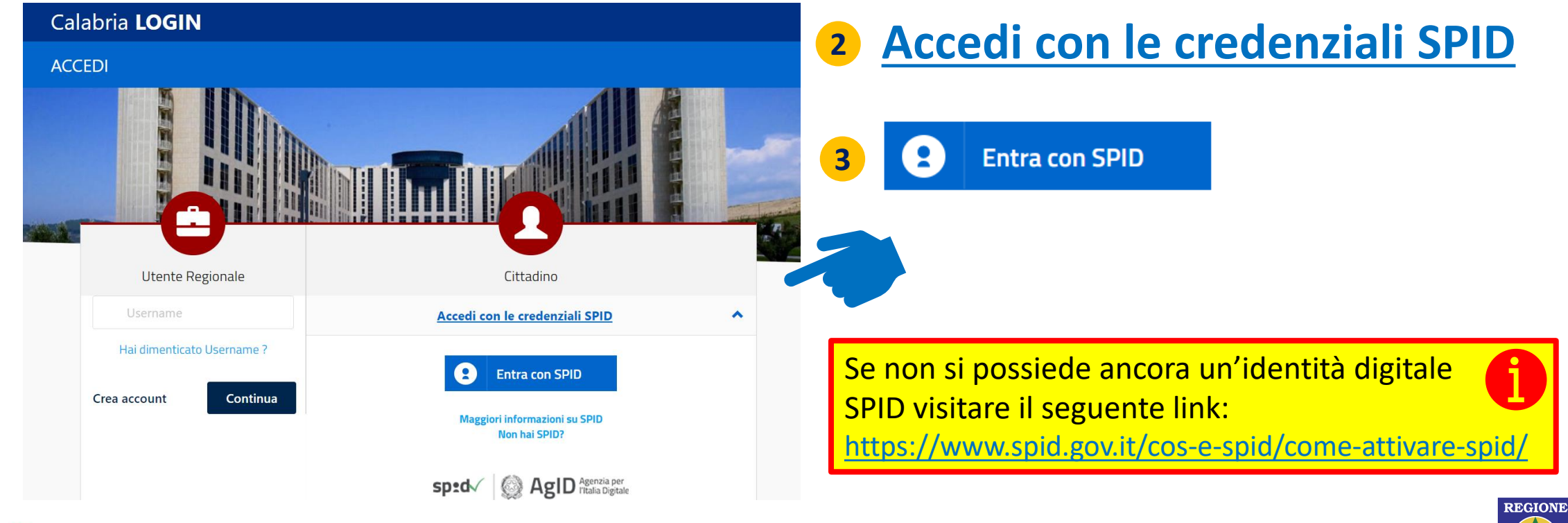

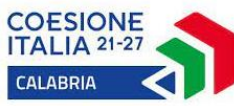

### **AUTENTICAZIONE**

**Selezionare il Gestore di Identità Digitale che ha rilasciato le credenziali SPID, e poi seguire le istruzioni del Gestore selezionato per completare il LOGIN**

> Se non si possiede ancora un'identità digitale SPID visitare il seguente link:

<https://www.spid.gov.it/cos-e-spid/come-attivare-spid/>

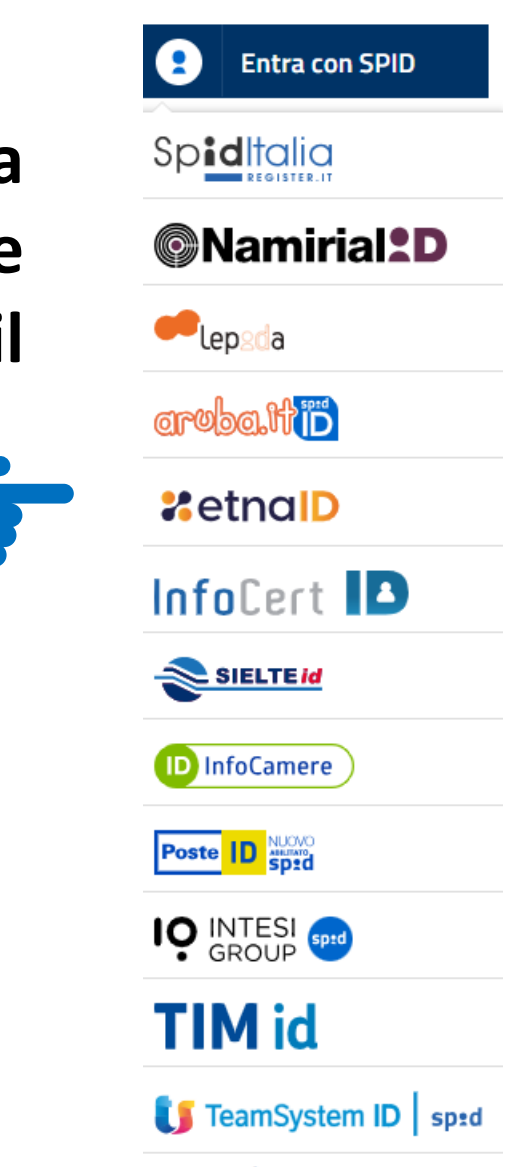

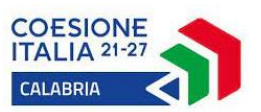

**3**

**REGIONE**  $+4$ **CALABRIA** 

# **4 COMPLETARE LA REGISTRAZIONE**

**Se è la prima volta che si accede a Scuol@vvisi è necessario completare la registrazione compilando i campi proposti dal sistema [quelli contrassegnati da un asterisco sono obbligatori].**

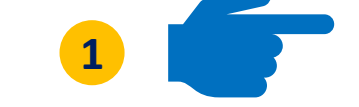

### **Al termine cliccare sul pulsante**

**SALVA**

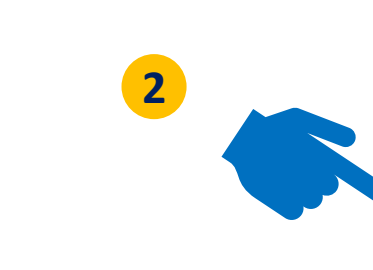

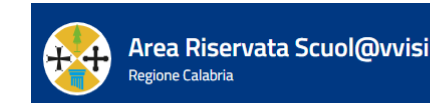

Torna a Calabria Istruzione

**REGIONE** 

**ALABRI** 

#### **Completa la registrazione**

Dati generali

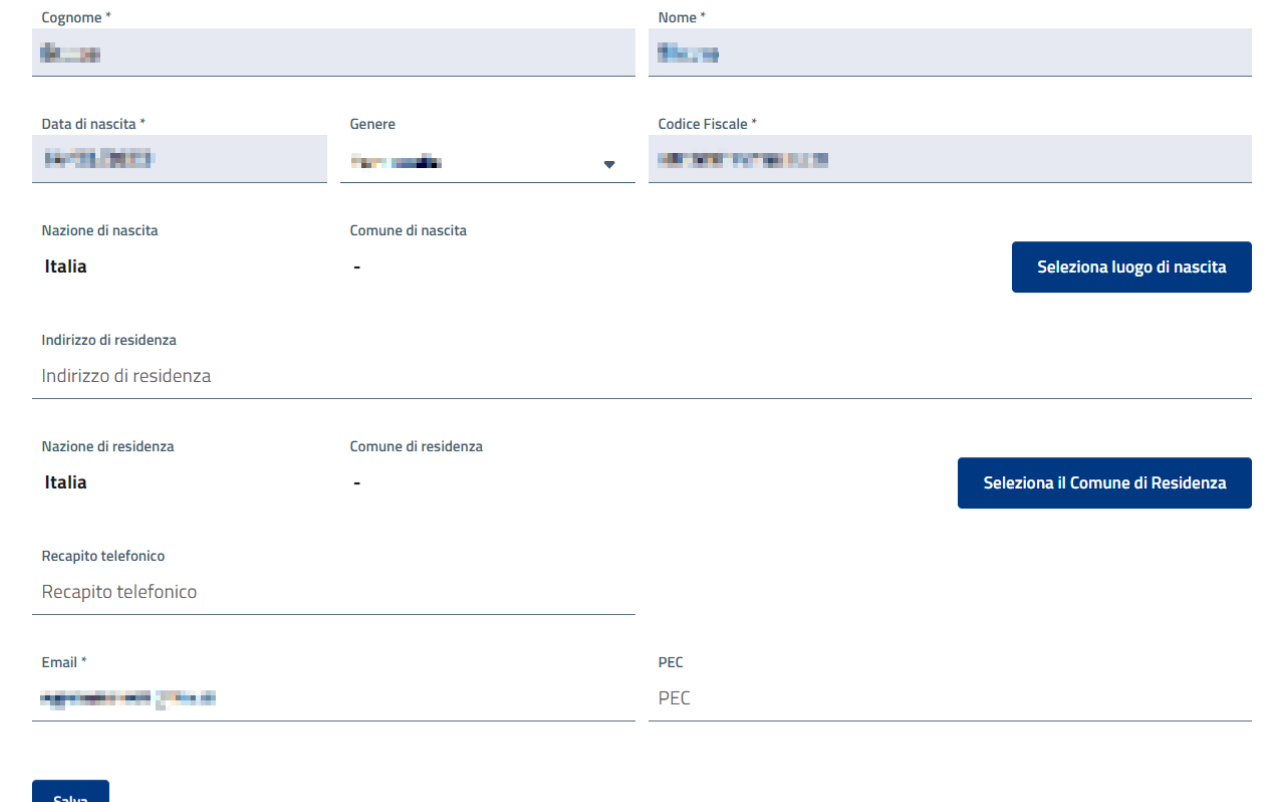

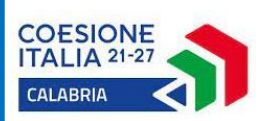

## **5 COMPLETARE IL PROFILO FAMIGLIA**

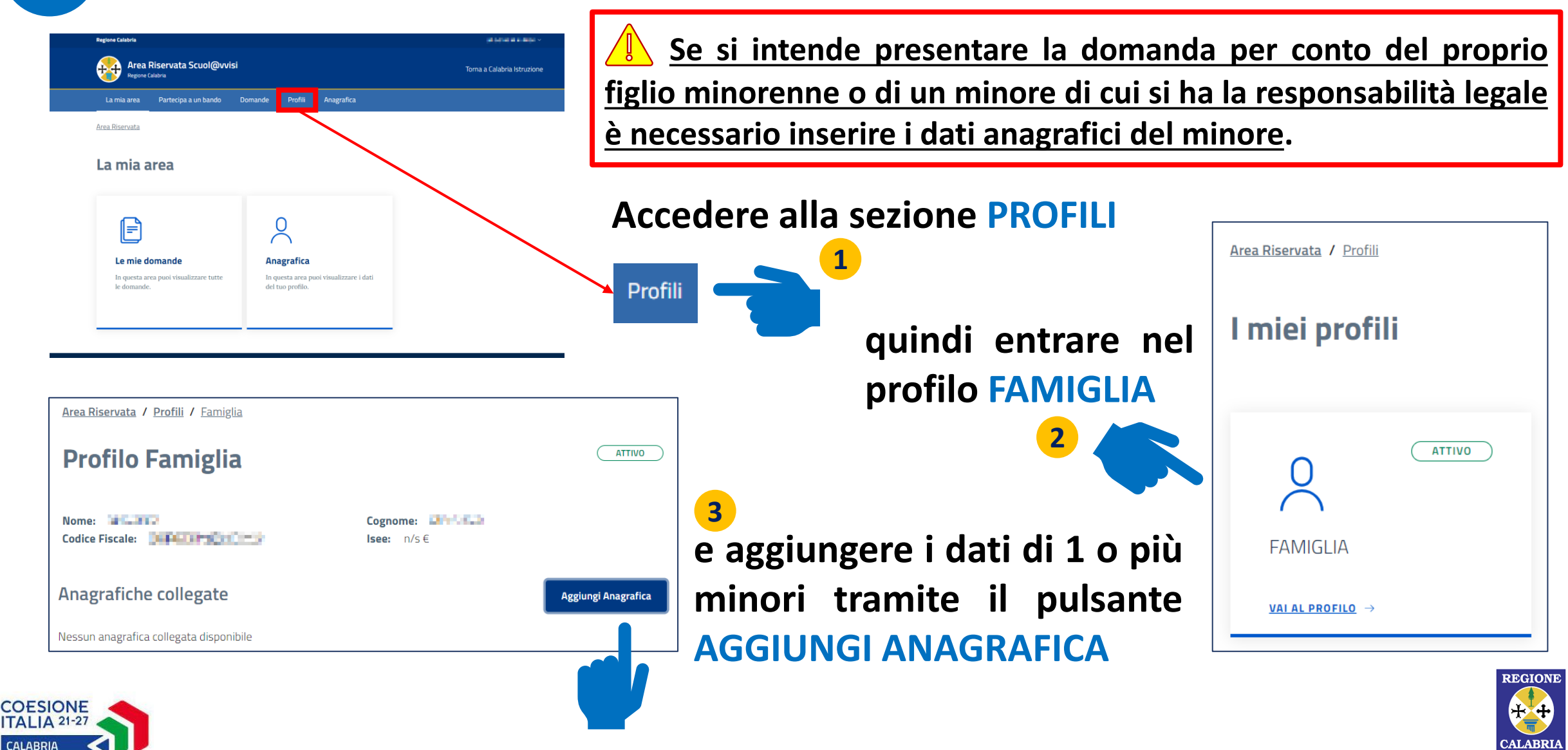

### **6 PARTECIPARE ALL'AVVISO**

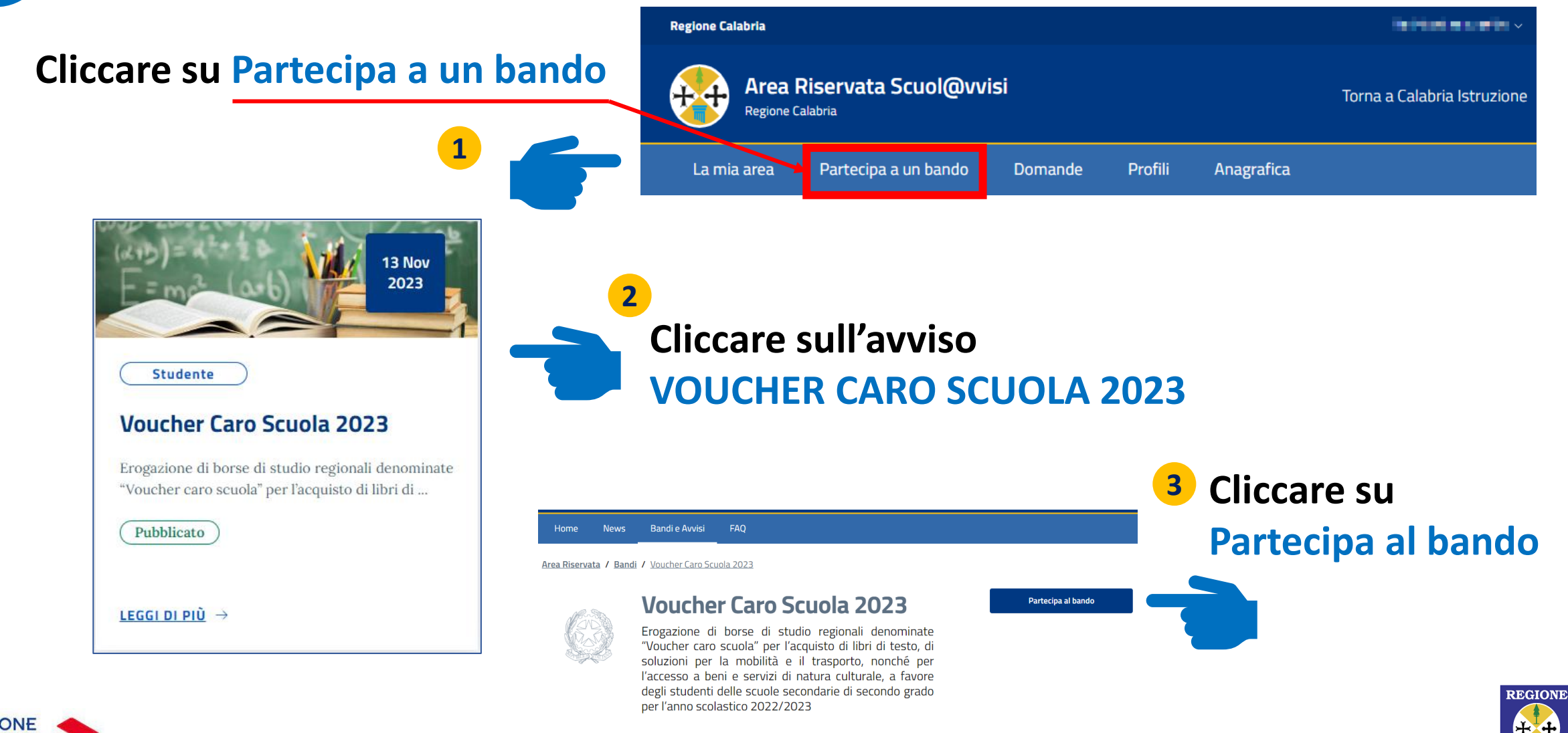

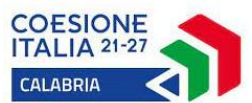

**CALABRIA** 

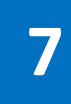

# **7 PARTECIPARE ALL'AVVISO**

**Se il soggetto che ha eseguito il Login con SPID è lo studente maggiorenne deve cliccare sul pulsante PARTECIPA sotto la voce Te stesso**

**Se il soggetto che ha eseguito il Login con SPID deve presentare la domanda per conto di un minore di cui ha la potestà o la responsabilità legale deve cliccare sul pulsante PARTECIPA associato al minore**

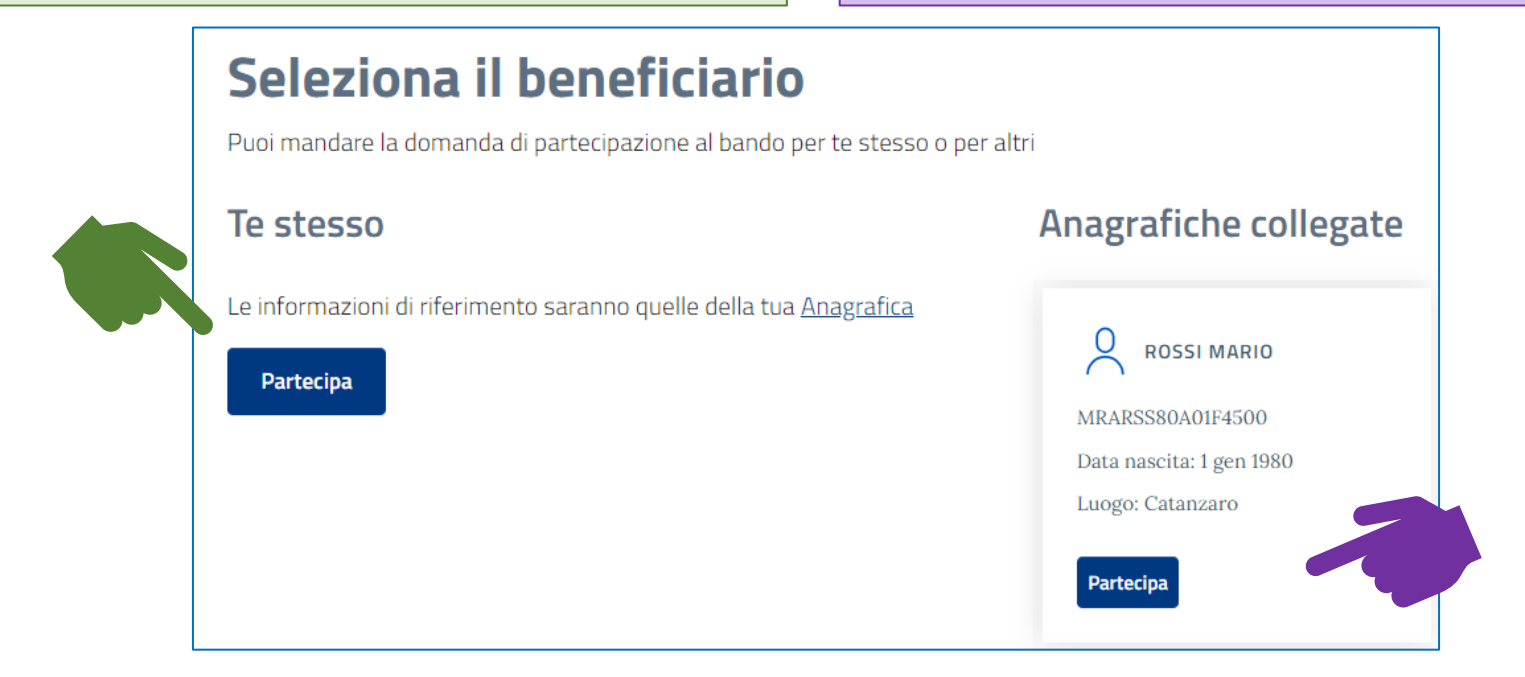

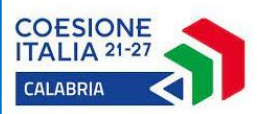

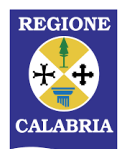

## **8 COMPILARE LA DOMANDA**

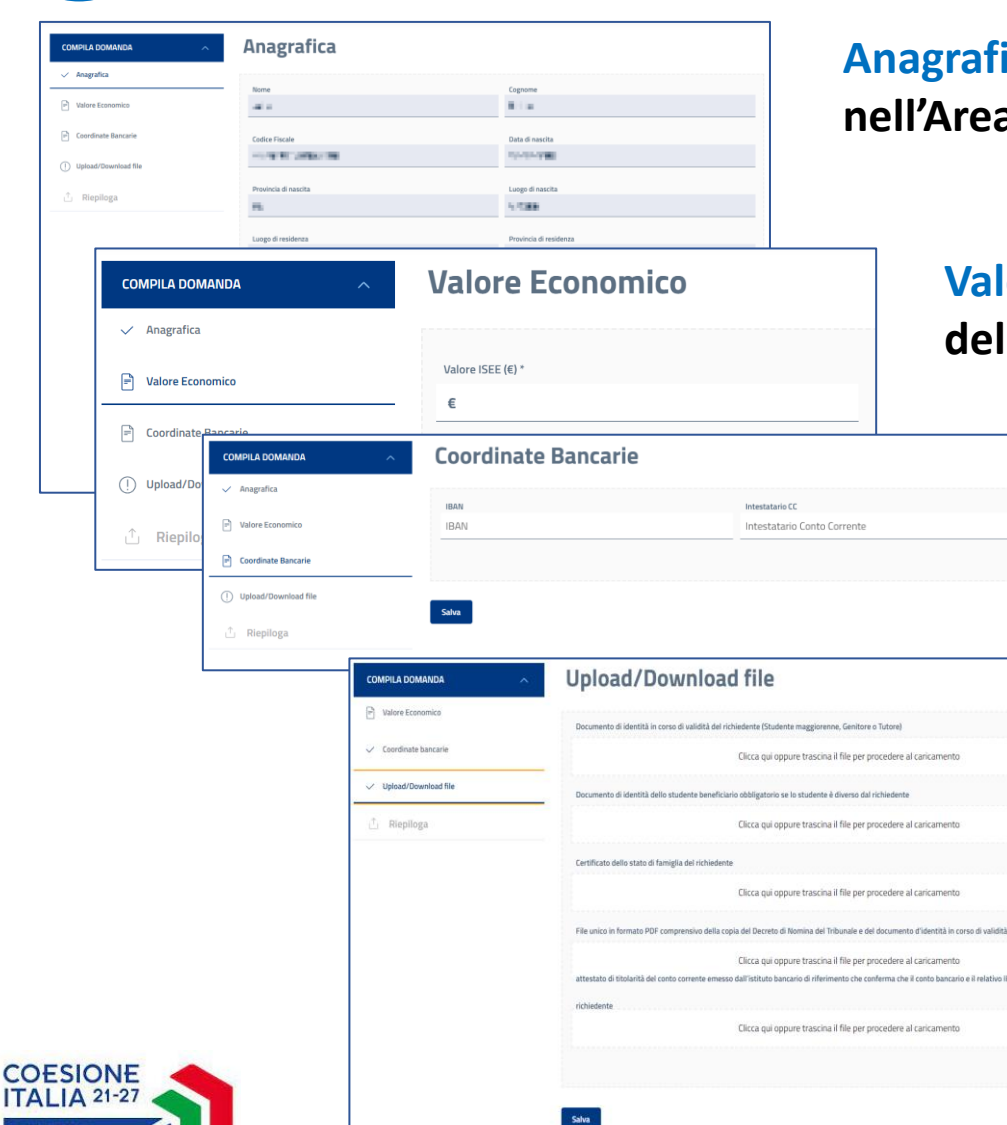

**Anagrafica: I dati sono precompilati con le informazioni inserite** a Riservata.

**Valore Economico: Valore ISEE del nucleo familiare di appartenenza dello studente.**

> **Coordinate Bancarie: Codice IBAN su cui verrà accreditata la somma eventualmente assegnata e Nominativo dell'intestatario del Conto Corrente.**

#### **Upload/Download File: Caricare i documenti richiesti**

- **Codice Fiscale e Documento d'identità in corso di validità in formato PDF dello studente destinatario;**
- **Documento d'identità in corso di validità in formato PDF del genitore richiedente in caso di studenti minorenni;**
- **In caso di tutore, il file unico in formato PDF comprensivo della copia del Decreto di Nomina del Tribunale e del documento d'identità in corso di validità del tutore;**
- **Attestato di titolarità del conto corrente emesso dall'istituto bancario di riferimento che confermi che il conto bancario e il relativo IBAN è intestato o cointestato al richiedente.**

#### **COMPILARE LA DOMANDA IN TUTTE LE SUE PARTI CONFERMANDO SEMPRE TRAMITE IL PULSANTE SALVA**

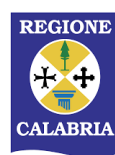

### **9 INVIARE LA DOMANDA**

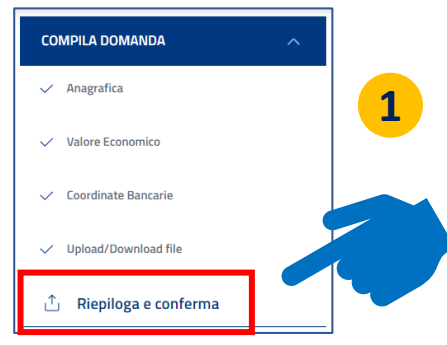

**Quando tutte le sezioni della domanda sono complete si attiva la funzione RIEPILOGA E CONFERMA che consente di rivedere in un'unica pagina tutte le informazioni inserite. Al termine della verifica, sulla stessa pagina cliccare sul pulsante CONFERMA.**

> **ATTENZIONE Dopo aver cliccato CONFERMA la domanda NON È ANCORA STATA INVIATA**

**Dopo la conferma, la domanda è scaricabile in formato PDF per ulteriore consultazione. Se si desidera tornare alla compilazione si può cliccare sul pulsante MODIFICA.**

**Se la domanda è completa e corretta cliccare su INVIA.**

**CCANDO INVIO SI DICHIARA QUANTO ELENCATO NELLA PAGINA E SI TRASMETTE FORMALMENTE LA DOMANDA CHE NON SARÀ PIÙ MODIFICABILE!**

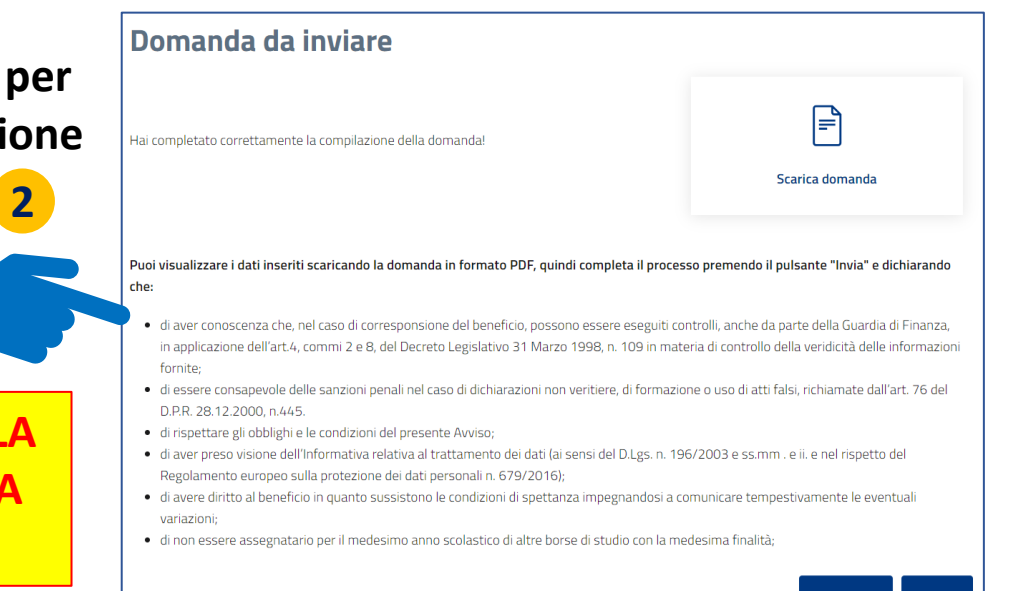

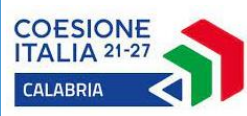

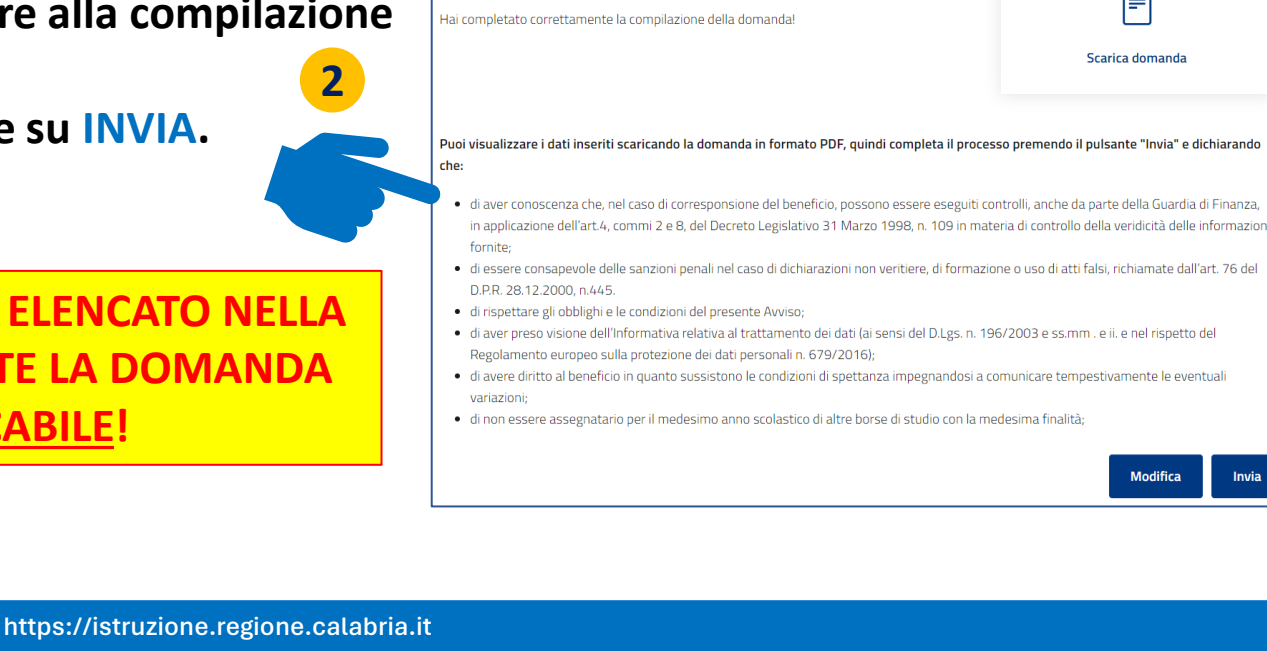

**REGIONE** 

### **<sup>10</sup> DOMANDA INVIATA**

**Dopo l'invio il sistema fornisce alcune informazioni importanti che vengono anche inviate via e-mail:**

- **CODICE IDENTIFICATIVO: è il codice con cui verrà identificata la domanda in tutte le comunicazioni e negli atti;**
- **DATA INVIO: riporta data e ora dell'invio della domanda. Questo è il dato che fa fede ai fini della composizione della graduatoria in caso di parità negli altri criteri.**

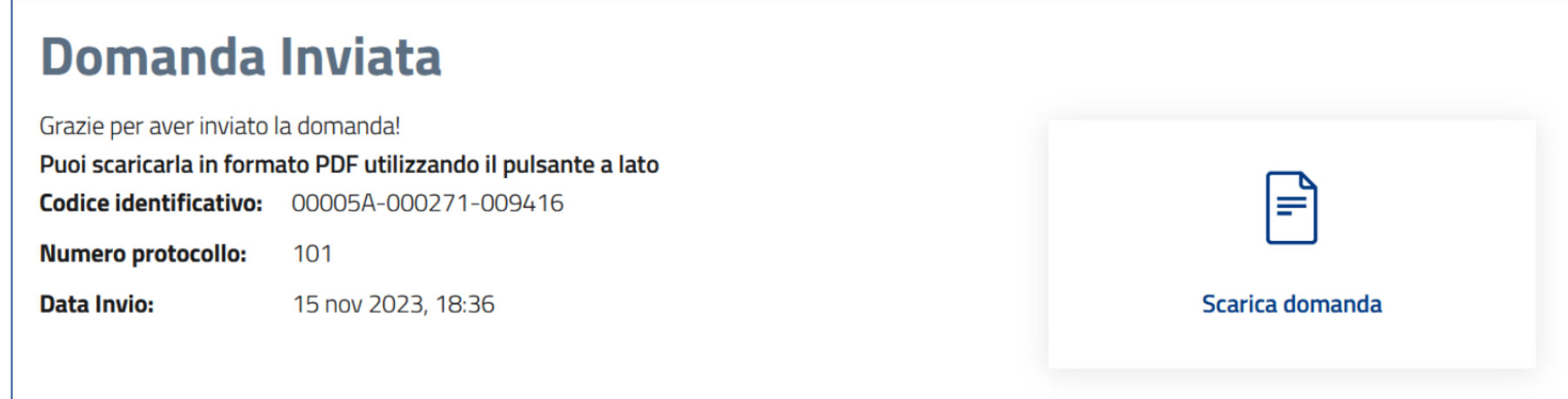

**Con l'invio della domanda il processo è concluso. La domanda rimane sempre disponibile nell'Area Riservata dell'utente.**

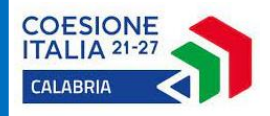

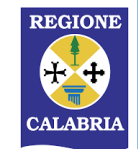